# E Salem ISTATERSITY

navcenter@salemstate.edu Phone: 978.542.8000 Fax: 978.542.8520

## **Student Navigation Center**

## How to: Pay My Bill

1. Log into Navigator.

| & Salem LENATERSITY | <b>▼</b> Gι    | lest         |              | 8 |
|---------------------|----------------|--------------|--------------|---|
| Sign In             | Create Account | Account Help | Class Search |   |
|                     | Of             | -            | Q            |   |
|                     |                |              |              |   |
|                     |                |              |              |   |
|                     |                |              |              |   |
|                     |                |              |              |   |

#### 2. Once at the Student Homepage, click on "Financial Account".

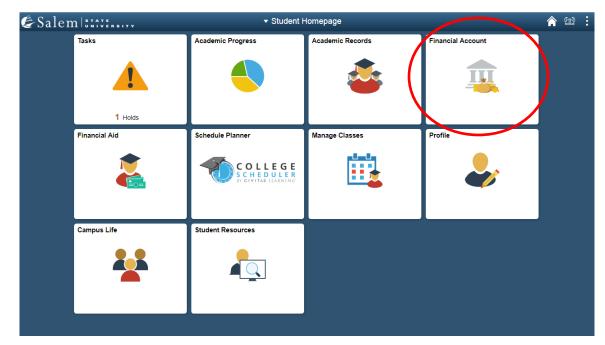

 On the menu bar, click on "Make a Payment". Then follow the "Click Here" link to access TouchNet.
 Note: Please make sure that pop-up windows are enabled.

| < Student Homepage            | SSU Financial Account                                                                                                    | <b>^</b> 🖄 | : |
|-------------------------------|----------------------------------------------------------------------------------------------------|------------|---|
| 🔚 Manage ClipperCard Account  | Manage Your ClipperCard Account                                                                                                    |            |   |
| T Student Accounts            | Introducing GET Funds! The new ClipperCard MOBILE site:<br>http://salemstate.edu/getfunds *                                                                                                    |            |   |
| Make a Payment                | Sign in using your Navigator login.     Make or Request ClipperCash deposits from parents     Ability to make one of lick quick deposits from parents                                                               |            |   |
| 📄 Make a Housing eDeposit     | Ability to make one click quick deposits from anywhere     View GPS location of venues accepting the ClipperCard     Easy to read and navigate mobile site                                                          |            |   |
| 📄 Make an Acceptance eDeposit | <ul> <li>Plus all the great features you have been enjoying like:</li> <li>Deposits without a wait 24 hours a day 7 days a week</li> </ul>                                                                          |            |   |
| E Student Health Insurance    | Up to the minute transaction history     Report your card lost or found!                                                                                                    |            |   |
| 📄 Meal Plan Upgrade           | <ul> <li>Guest deposits where parents can add funds to your card using only your ID number</li> <li>Learn more and view step by step instructions by clicking here or contacting the ClipperCard Office.</li> </ul> |            |   |
| 📄 Waive Commuter Meal Plan    | * Please note you are not able to pay your student bill with ClipperCash.                                                                                                    |            |   |
| T Waive MassPIRG Fee          |                                                                                                    |            |   |
| TVA Certification Request     |                                                                                                    |            |   |

4. Once at the TouchNet homepage, in the drop down menu that reads "I would like to pay...", select one of the three menu options. (Current Account Balance, Amount Due, or Other Amount). Then, click "Go!".

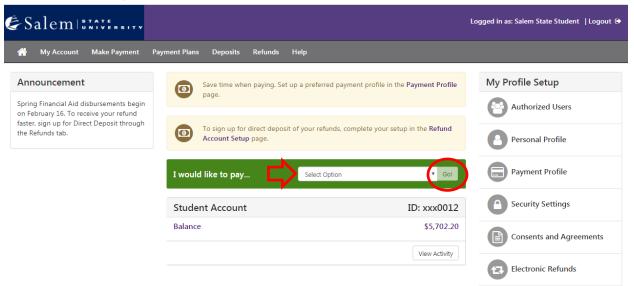

5. On the Account Payment page, select your method of payment in the drop down menu. Then click "Continue".

| ËS | alemi:         | TATE<br>NIVERSITY     |                             |                            |                                                        | Logged in as: Salem State Stude       | nt  Logout 🕞 |
|----|----------------|-----------------------|-----------------------------|----------------------------|--------------------------------------------------------|---------------------------------------|--------------|
| *  | My Account     | Make Payment          | Payment Plans               | Deposits Refunds           | Help                                                   |                                       | My Profile   |
|    | Aco            | count Pa              | yment                       |                            |                                                        |                                       |              |
|    |                | <b>\$</b> -<br>Amount |                             | Method                     | Confirmation                                           | Receipt                               |              |
|    | Amour<br>Metho |                       | \$5,702.20<br>Select Method |                            |                                                        |                                       |              |
|    |                |                       | _                           | ayPath ®, a tuition paymer | nt service. A non-refundable service fee will be added | Cancel Continue<br>d to your payment. |              |

If paying eCheck, please follow steps 6-7. If paying via credit/ debit card, please proceed to Step 8.

6. eCheck: After clicking "Continue" on the Account Payment page, enter your account and billing information. You have the option to save your account and billing information by checking the box next to "Save this payment method for future use", then enter a name to save the method as. Click "Continue".

| &Salem :::::::                              |                                                                                                    |                               |                                                                                                    | Logged in as: Saler   | m State Student   Logout 🗭 |
|---------------------------------------------|----------------------------------------------------------------------------------------------------|-------------------------------|----------------------------------------------------------------------------------------------------|-----------------------|----------------------------|
| 🕋 My Account Make Payment                   | Payment Plans Deposit                                                                                                    | s Refunds Help                |                                                                                                    |                       | My Profile                 |
| Accou                                       | nt Payment                                                                                                    |                               |                                                                                                    |                       |                            |
|                                             | Amount                                                                                                    | Method                        | Confirmation                                                                                                    | Receipt               |                            |
| Amount<br>Method                            | \$5,702.20<br>Electronic Check                                                                                                    | c (checking/savings)          |                                                                                                    |                       |                            |
| Account I<br>* Indicates req                | information<br>uired fields                                                                                                    | ¢                             | Billing Information                                                                                                    |                       |                            |
| Do not enter<br>cards, home<br>Do not enter | any personal checking or savi<br>r other accounts, such as corp<br>equity, or traveler's checks.<br>r debit card numbers. Instead,<br>bank account number as four | orate account numbers, credit | <ul> <li>Check here for an international addres</li> <li>"Billing address:</li> <li>Billing address line two:</li> </ul> | 255                   |                            |
| *Account type:                              |                                                                                                    | Select account type           | *City:                                                                                                    |                       |                            |
| *Routing num!                               | per: (Example)                                                                                                    |                               | *State/Province:                                                                                                    | Select State/Province |                            |
| *Bank account                               | number:                                                                                                    |                               | *Postal Code:                                                                                                    |                       |                            |
| *Confirm acco                               | unt number:                                                                                                    |                               | Option to Save                                                                                                    | Λ-                    |                            |
|                                             |                                                                                                    |                               | <ul> <li>Save this payment method for future</li> <li>Save payment method as:<br/>(example My Checking)</li> </ul>       | use                   |                            |
|                                             |                                                                                                    |                               | Set as your preferred payment method<br>payment method prior to submitting                                               |                       |                            |
|                                             |                                                                                                    |                               | <b>Refund Options</b>                                                                                                    |                       |                            |
|                                             |                                                                                                    |                               | You must enroll in Two-Step Verification<br>Please proceed to Security Settings in N                                     |                       | ~                          |
|                                             |                                                                                                    |                               |                                                                                                    | Cancel Continue       |                            |

7. Review and agree to the terms of use under an eCheck payment. Continue, and then submit your payment.  Credit/ Debit card: Please confirm the payment information and selected payment method. Proceed by clicking "Continue to PayPath".

| Salem                     |                                      |                    |                                               | Logged in as: Salem State Stude | ent  Logout 🗭 |
|---------------------------|--------------------------------------|--------------------|-----------------------------------------------|---------------------------------|---------------|
| 倄 My Account Make Payment | Payment Plans Deposits               | Refunds Help       |                                               |                                 | My Profile    |
| Account Pa                | yment                                |                    |                                               |                                 |               |
| Amount                    | Me                                   | thod               | Confirmation                                  | Receipt                         |               |
| Please review the trans   | action details. Clicking Continue wi | ll open a new wind | ow, where you will complete your transaction. |                                 |               |
| Payment Inform            | ation                                |                    | Paid To                                       |                                 |               |
| Student Account           |                                      | \$5,702.20         | Salem State University                        |                                 |               |
| Payment Amount            | \$5,702.20                           | Change Amount      |                                               |                                 |               |
| Payment Date              | 5/8/19                               |                    | Confirmation Email                            |                                 |               |
|                           |                                      |                    | Primary pstest@salemstate.                    | edu                             |               |
| Selected Paymer           | nt Method                            |                    |                                               |                                 |               |
| TOUCHNET PAYPA            |                                      | Payment Method     |                                               |                                 |               |
|                           |                                      |                    | E                                             | Back Calcel Continue to PayPath | >             |

 In the pop-up window, please again confirm the amount that you would like to pay through our PayPath Payment Service by reviewing the page and clicking "Continue".

PayPath<sup>®</sup> Payment Services

## E Salem STATE

#### Welcome to the PayPath Payment Service!

This service allows you to make real-time Credit or Debit card payments for Salem State University student accounts. PayPath accepts most major Credit/Debit cards for your convenience. A non-refundable PayPath service charge of 2.85% (minimum \$3.00) will be added to your card payment. You will be given an opportunity to approve your payment prior to processing. Your campus also accepts ACH bank transfers outside of this service without charge. Thank you for using PayPath.

| Please enter the following information: |                  |  |
|-----------------------------------------|------------------|--|
| Term:                                   | Spring 2019      |  |
| Student ID                              | Amount           |  |
| 0910012 - Student Account               | \$5,702.20       |  |
|                                         |                  |  |
| PayPath Payment Service accepts:        |                  |  |
|                                         | BCcard Dime Card |  |
|                                         |                  |  |

Cance

Continue

# 10. Read the information provided on the Payment Amount Information page, then click "Continue".

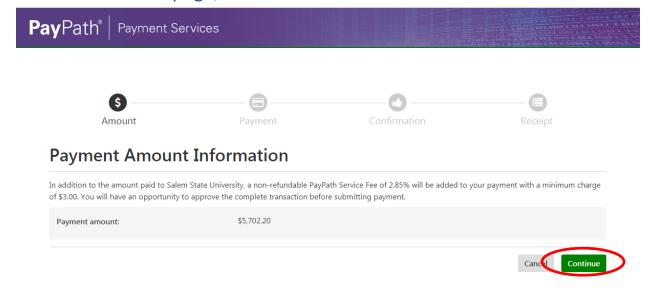

11. Enter your payment card information and billing address, then, click "Continue".

| PayPath <sup>®</sup>   Pa | ayment Services                                                        |            |                    |                            | ACT OF C |
|---------------------------|------------------------------------------------------------------------|------------|--------------------|----------------------------|----------|
|                           | Amount                                                                 | Payment    | Confirmation       | Receipt                    |          |
|                           | PayPath Payment Service accepts:                                       | 27 @DCcard |                    | "Indicates required fields |          |
|                           | Payment Card Information  * Name on card: Card account number:         |            |                    |                            |          |
|                           | Card account number:     Card expiration date:     Card security code: |            | What is this?      |                            |          |
|                           | Billing Address Check if address is outside of the United States:      |            | 0                  |                            |          |
|                           | <ul> <li>Billing address:</li> <li>City:</li> <li>State:</li> </ul>    |            | Massachusetts (MA) |                            |          |
|                           | • Zip code:<br>• Email address:                                        |            |                    |                            |          |
|                           | <ul> <li>Confirm email address:</li> <li>Phone number:</li> </ul>      |            |                    | 个                          |          |
|                           |                                                                        |            |                    | Cancel Continue            |          |

12. Review previously entered information, agree to the terms, and submit your payment.